# **マザーボード セットアップガイド**

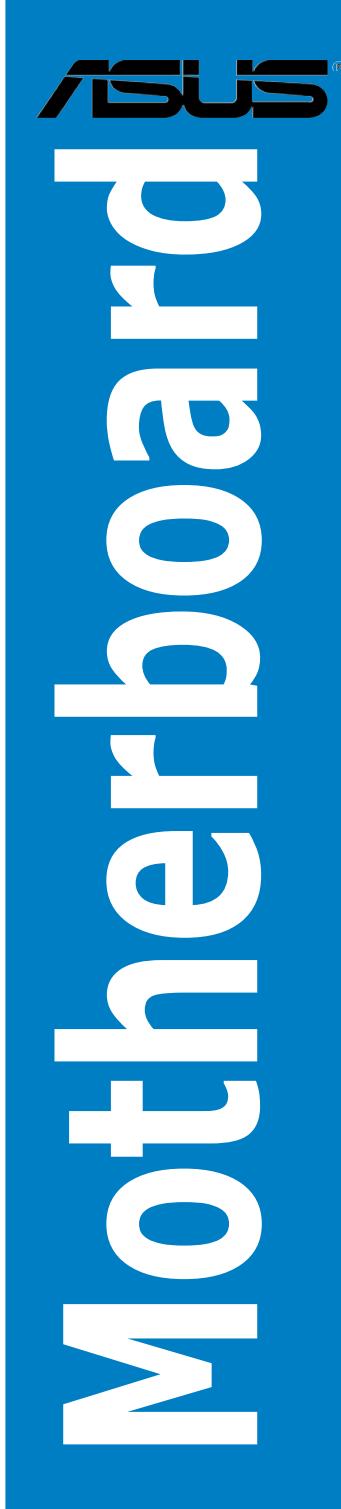

J4204

初版第1刷 2008 年9月

**Copyright © 2007 ASUSTeK COMPUTER INC. All Rights Reserved.**

バックアップの目的で利用する場合を除き、本書に記載されているハードウェア・ソフトウェアを 含む、全ての内容は、ASUSTeK Computer Inc. (ASUS)の文書による許可なく、編集、転載、引用、 放送、複写、検索システムへの登録、他言語への翻訳などを行うことはできません。

以下の場合は、保証やサービスを受けることができません。

(1)ASUSが明記した方法以外で、修理、改造、交換した場合。

(2)製品のシリアル番号が読むことができない状態である場合。

ASUSは、本マニュアルについて、明示の有無にかかわらず、いかなる保証もいたしません。 ASUSの責任者、従業員、代理人は、本書の記述や本製品に起因するいかなる損害(利益の損失、 ビジネスチャンスの遺失、データの損失、業務の中断などを含む)に対して、その可能性を事前に 指摘したかどうかに関りなく、責任を負いません。

ASUSは、本マニュアルについて、明示の有無にかかわらず、いかなる保証もいたしません。 ASUSの責任者、従業員、代理人は、本書の記述や本製品に起因するいかなる損害(利益の損失、 ビジネスチャンスの遺失、データの損失、業務の中断などを含む)に対して、その可能性を事前に 指摘したかどうかに関りなく、責任を負いません。

本マニュアルに記載の製品名及び企業名は、登録商標や著作物として登録されている場合があり ますが、本書では、識別、説明、及びユーザーの便宜を図るために使用しており、これらの権利を 侵害する意図はありません。

### **安全上のご注意**

#### **電気の取り扱い**

- 作業を行う場合は、感電防止のため、電源コードをコンセントから抜いてから行 ってください。
- 本製品に周辺機器を接続する場合は、本製品および周辺機器の電源コードをコ ンセントから抜いてから行ってください。可能ならば、関係するすべての機器の 電源コードをコンセントから抜いてから行ってください。
- 本製品にケーブルを接続する場合は、電源コードをコンセントから抜いてから行 ってください。
- 電源延長コードや特殊なアダプタを用いる場合は専門家に相談してください。こ れらは、回路のショート等の原因になる場合があります。
- 正しい電圧でご使用ください。ご使用になる地域の出力電力がわからない場合 は、お近くの電力会社にお尋ねください。
- 電源装置の修理は販売代理店などに依頼してください。

### **操作上の注意**

- 作業を行う前に、本製品に付属のマニュアルを全て熟読してください。
- 電源を入れる前に、ケーブルが正しく接続されていることを確認してください。また 電源コードに損傷がないことを確認してください。
- マザーボード上にクリップやネジなどの金属を落とさないようにしてください。回 路のショート等の原因になります。
- 埃・湿気・高温・低温を避けてください。湿気のある場所で本製品を使用しないでく ださい。
- 本製品は安定した場所に設置してください。
- 本製品を修理する場合は、販売代理店などに依頼してください。

# **Chapter 1: クイックスタート**

### **1.1 CPUを取り付ける**

### **1.1.1 Intel LGA775ソケット**

- 1. マサーホードの CPU ソケットの位 2. タノを外し、親指でロードノレート 置を確認します。
- を持ち上げ、ロードプレートウィンド ウからソケットキャップを押して取 り外します ソケットピンの損傷防止のため、ソ ケットキャップはCPUを取り付ける

まで外さないでください。

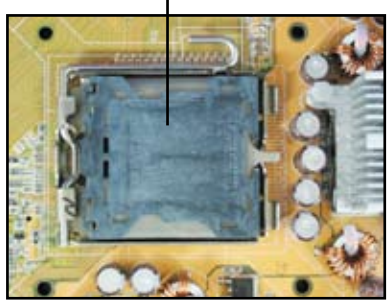

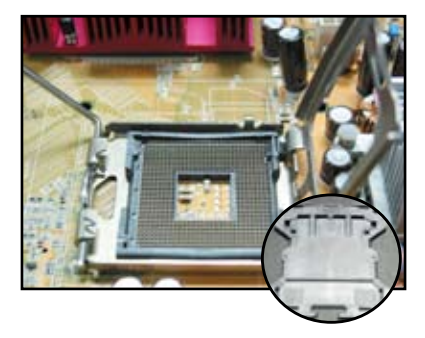

3. CPUをソケットの上に載せます。 4. CPUに書かれている金色の三角形が下 図の位置に来るようにしてください。

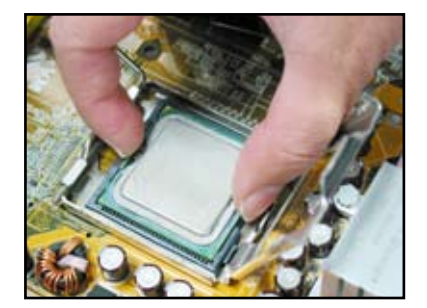

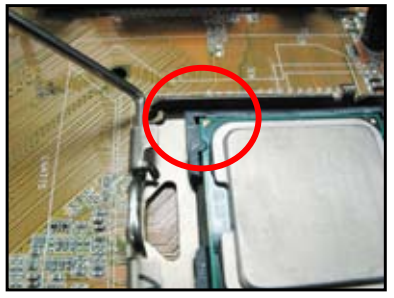

**PnP キャップ(ソケットキャップ)**

5. このときソケットの位置合わせキーは、CPUの溝にぴったり合わせる必要があります。

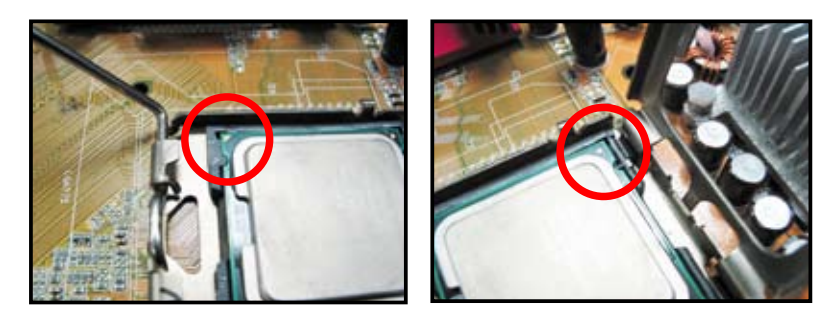

6. ロードプレートを閉じ、ロードレバーがタブに収まるまで押します。

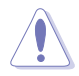

CPU は一方向にのみぴったり 合うようになっています。CPU をソケットに無理に押し込まな いでください。ソケットのコネク タが曲がる、あるいはCPU が破 損する等の原因となります。

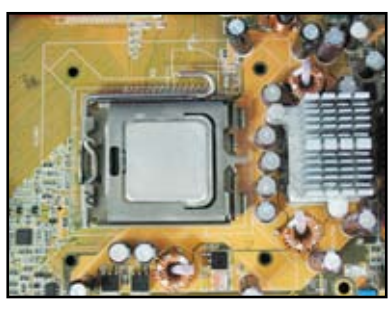

### **1.1.2 Intel LGA1366ソケット**

- 1. マザーボード上のCPUソケットの位置 を確認します。
	- 2. 親指でロードレバーを押し(A)、タブから 外れるまで左側に移動させます((B)。 **<sup>B</sup>**

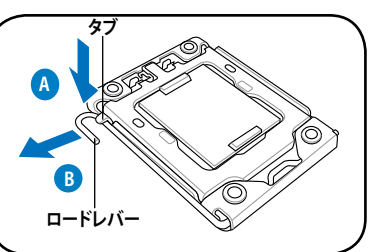

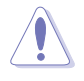

ソケットピンの損傷防止のため、ソ ケットキャップはCPUを取り付ける まで外さないでください。

- 3. 矢印の方向に135°ほどロードレバー を持ち上げます。
- 4. ロードプレートを親指と人差し指で 100°ほど持ち上げます。

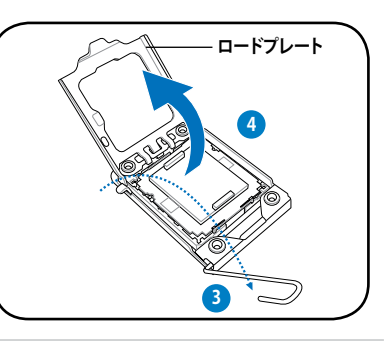

- 5. ソケットキャップをCPUソケットから 外します。
	- 6. CPU に書かれている金色の三角形がソ ケットの左下隅になるようにCPUをソケ ットの上に載せます。このとき、ソケット の位置合わせキーは、CPUの溝にぴっ たり合わせる必要があります。

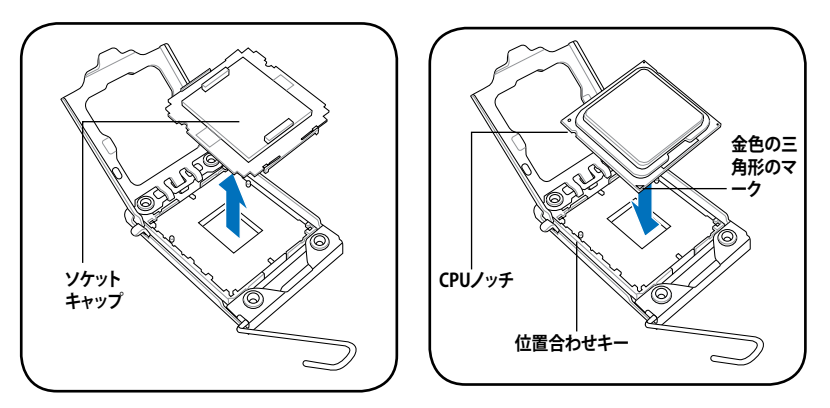

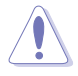

CPU は一方向にのみぴったり合うようになっています。CPU をソケットに無理に押 し込まないでください。ソケットのコネクタが曲がる、CPU が破損する等の原因と なります。

8. ロードプレートを閉じ(A)、ロードレバ ー(B)がタブに収まるまで押します。 | / / \ \ \_ \_

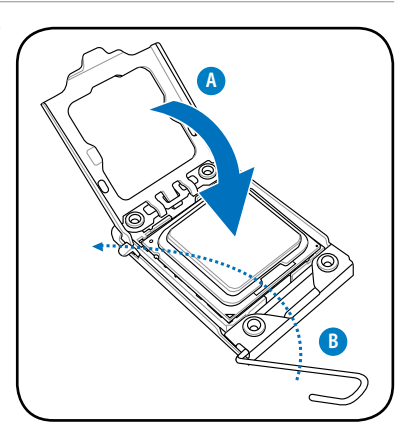

### **1.1.3 AMD AM2ソケット**

- 1. マザーボードの CPU ソケットの位 2. ソケットの脇にあるレハーを押し、 置を確認します。
- 90°程持ち上げてロックを解除します。

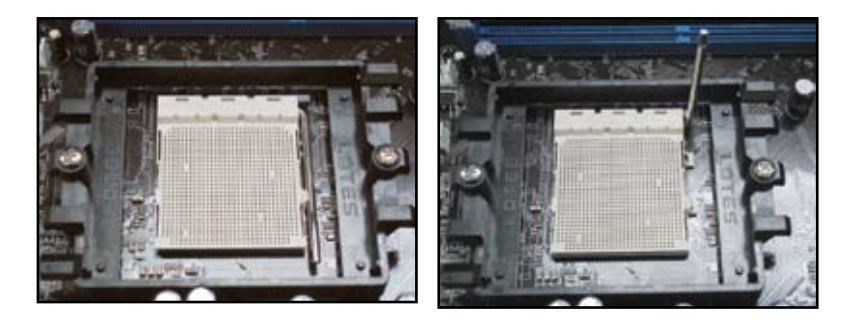

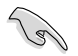

ソケットレバーを 90°程持ち上げないと、CPU を取り付けることができません。

- コーナーと小さな三角形がマークさ れているソケットの位置が合うよう、 CPU をソケットの上に置きます。 所定の位置にはまるまで、CPU を慎 重にソケットに挿入します。
- 3. 金色の三角形かマークされている 4. CPUを所定の位置に挿人したら、ソケ ットレバーを押し下げ、 CPU をロック します。ロックされるとカチッという音 がします。

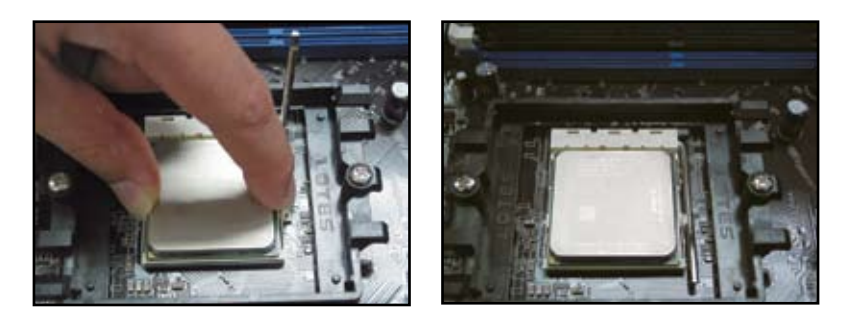

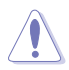

CPU を取り付けることができるのは一方向のみです。CPU をソケットを無理に押し 込まないでください。ソケット上のコネクタとCPUの破損の原因となります。

### **1.2 CPUにヒートシンクとファンを取り付ける**

#### 手順

1. お使いのマザーボードに合わせて Intel 認定 または AMD 認定のヒートシンクと ファンをご選択ください。図のように3ピン(左)と4ピン (右)のファンコネクタ があり、4ピンコネクタを使用するCPU ファンのみが ASUS Q-Fan テクノロジを サポートしています。

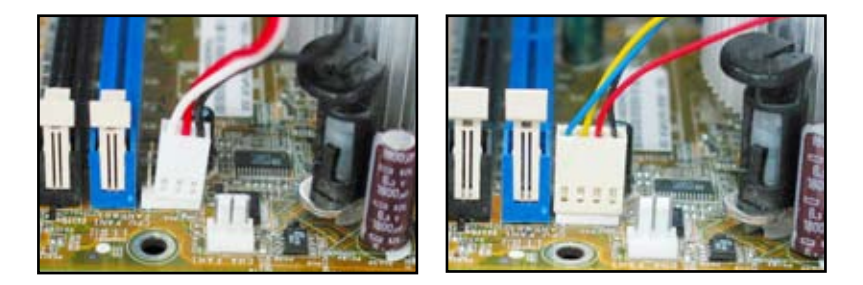

#### **Intel 認定のヒートシンク**

2. ヒートシンクにはサーマルグリース が予め塗布されている場合があり ます。この場合、サーマルグリースを このまま使用し、取り付ける前に保 護フィルムだけを外します。塗布さ れていない場合、ヒートシンクを取 り付ける前に、ヒートシンクが接触 するCPU上面の金属部分に、サーマ ルグリースを適量塗布します。薄く、 均一に塗り広げてください。

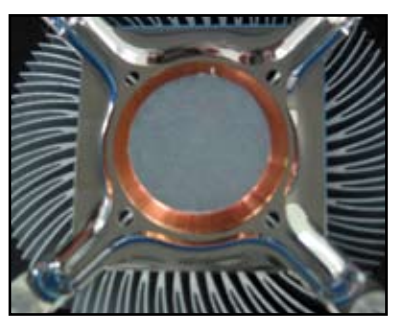

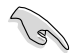

サーマルグリースの変質を防ぐため、指で直接塗布することは避けてください。

3. 各留め具の溝の細い方が外側に向 いていることを確認してください。

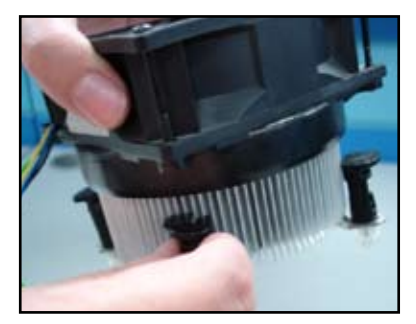

- 4. 対角線上にある2つのファスナーを 同時に押し下げ、ヒートシンクとフ ァンを所定の位置に固定します。
- 5. CPU ファンのケーブルをマザーボード 上の対応するコネクタに接続します。

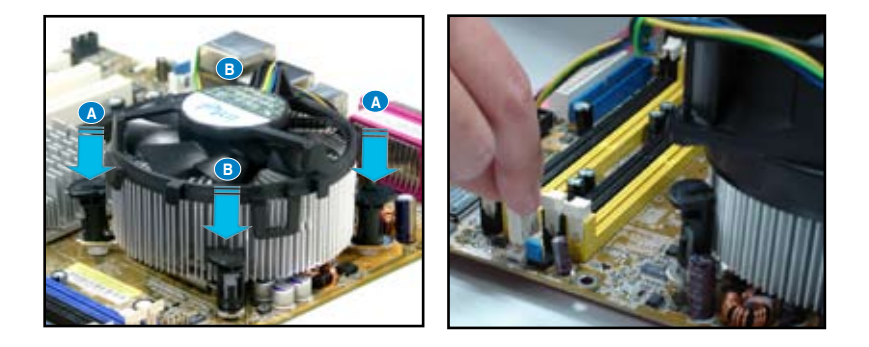

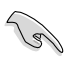

CPUファンのケーブルを必ず接続してください。ハードウェアのモニタリングエラー が発生することがあります。放熱エリアを最大限にするためにも全方位展開設計の ヒートシンクのご使用をお勧めします。

#### **AMD 認定のヒートシンク**

下の図のように、ヒートシンクを取り付けてください。

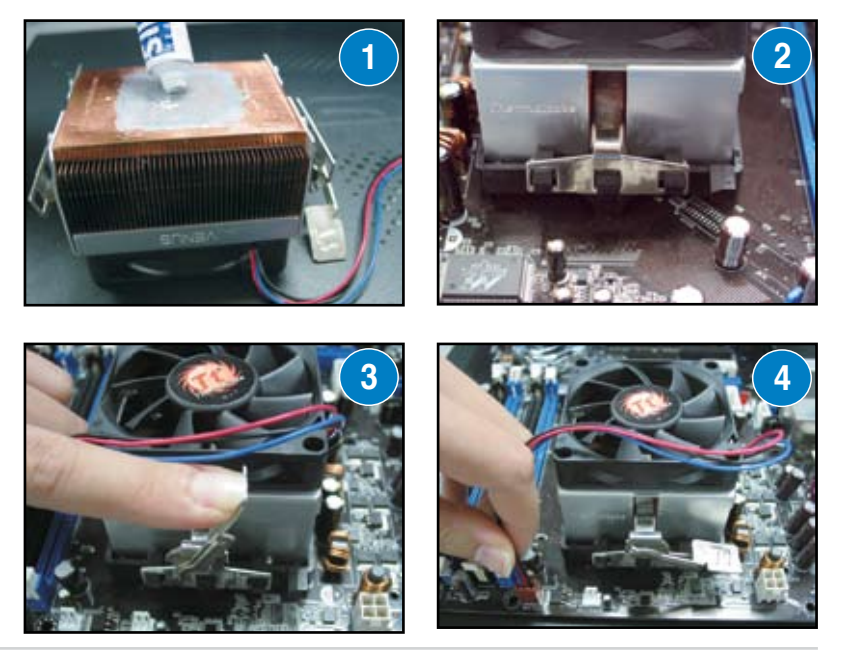

### **1.3 メモリを取り付ける**

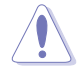

メモリや、その他のシステムコンポーネントを追加、または取り外す前に、コンピュ ータの電源プラグを抜いてください。プラグを差し込んだまま作業すると、マザーボ ードとコンポーネントが破損する原因となります。

#### 手順

- 1. クリップを外側に押して、メモリス ロットのロックを解除します。
- 2. メモリのノッチがスロットの切れ目 に一致するように、メモリをスロッ トに合わせます。
- 3. クリップが所定の場所に戻りメモリ が正しく取り付けられるまで、メモリ をスロットにしっかり押し込みます。

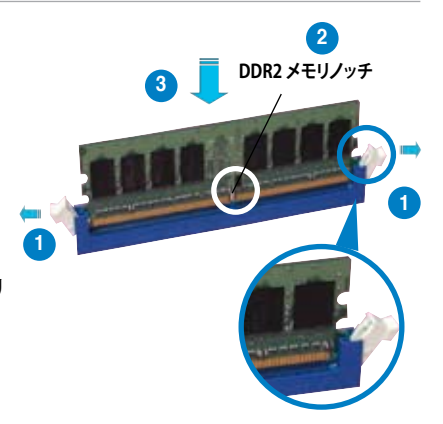

**ロック解除されたクリップ**

- DDR2 メモリは取り付ける向きがあります。間違った向きでメモリを無理にス ロットに差し込むと、メモリが損傷する原因となります。
	- 2枚以上のメモリを取り付ける場合は、マザーボードパッケージに付属のユー ザーマニュアルをご参照ください。
	- メモリのQVL(推奨ベンダーリスト)についてはユーザーマニュアルをご参照く ださい。

### **1.4 マザーボードを取り付ける**

1. I/O ポートはマザーボードにより異 なります。マザーボードパッケージ にのみ付属するリア I/O シールド を使用し、取り付けてください。

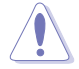

**SAL** 

鋭いエッジや突起部分により怪 我をする場合があります。マザ ーボードと I/O シールドを取り 付ける際は、ケガを防止する手 袋のご使用をお勧めします。

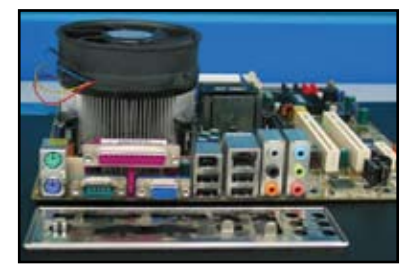

- 2. スタンドオフを、メタルプレートの 対応するネジ穴に取り付けます。
	- 3. I/O シールドの突起部分が I/O ポート を損傷させる場合があります。I/O シー ルドを取り付ける際はご注意ください。

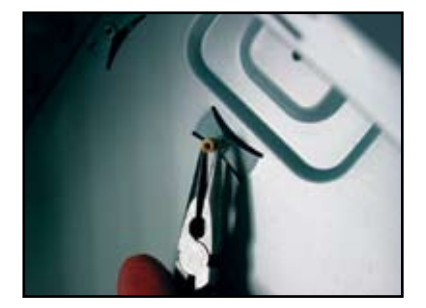

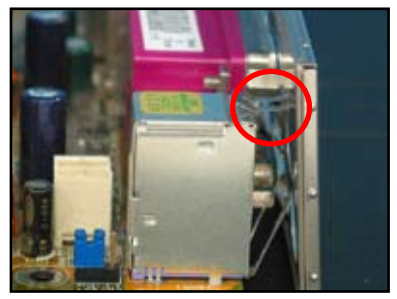

4. マザーボードの I/O がある面をケー スのリア側に向け、マザーボードを ケース内部に設置します。

5. まずねじを挿入し、対角線上に軽く 締めます。全てのネジを挿入したら、 対角線上にしっかりと締めます。

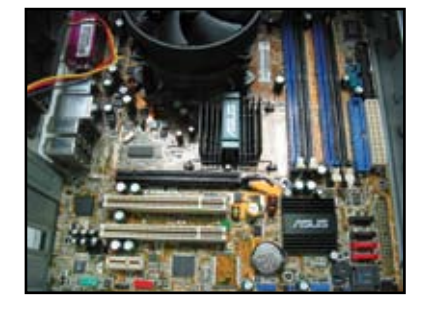

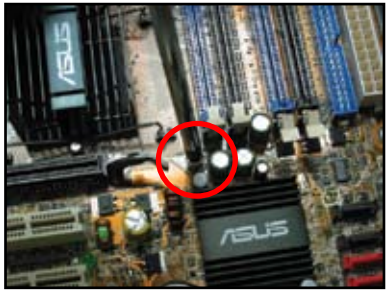

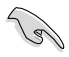

• マザーボードを取り付ける前に、ケース背部にある拡張カード用メタルスロッ トカバーを取り外す必要があります。特定のケースモデルでは、マザーボード を取り付けた後、拡張カードスロットカバーを取り外すことが困難になる場合 があります。

• ネジをきつく締めすぎないでください。マザーボードが損傷する原因となります。

# **1.5 電源装置を取り付ける**

通常使用される電源装置は2種類あります。アクティブ PFC(Power Factor Correction) を搭載したものとパッシブPFCを搭載したものです。

1. 電源装置を選択します。

#### **アクティブ PFC搭載の電源装置**

アクティブ PFC はAC 入力電圧を自 動的に修正します。

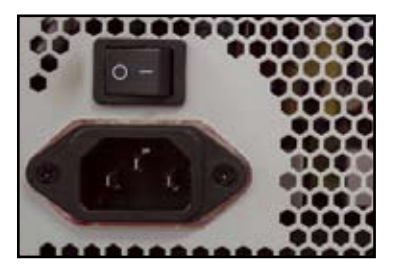

2. パッシブ PFC搭載の電源装置を使 用している場合、お住まいの地域の 正しいAC 入力電圧を選択してくだ さい。

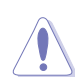

電源装置で正しい AC 入力電圧 を選択しないと、システムが損傷 する原因となります。

#### **パッシブPFC搭載の電源装置**

パッシブ PFC では、AC 入力電圧を 手動で調節する必要があります。

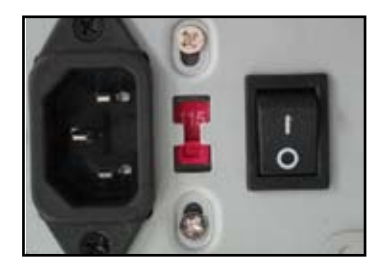

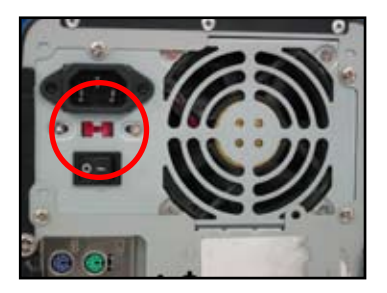

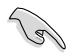

安全性が確認された電源装置のみをご使用ください。不安定な安全装置を使用す るとマザーボード、その他のコンポーネントが損傷する原因となります。マザーボ ードの条件を充たしている電源装置については、ユーザーマニュアルをご参照く ださい。

### **1.6 拡張カードを取り付ける**

手順

- 1. 拡張カードを取り付ける拡張カードスロットの、金属スロットカバーを取り外し ます。
- 2. 拡張カードを取り付けます。スロットに正しく取り付けられていることをご確認く ださい。
- 3. カードをネジで固定します。
- 4. 同じ手順で別の拡張カードも取り付けます。

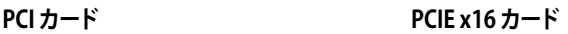

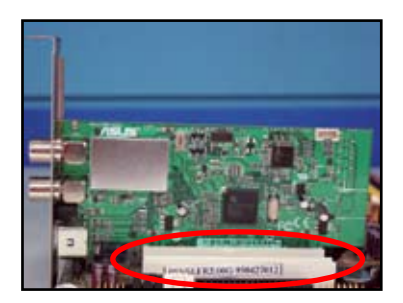

### **PCIE x1カード**

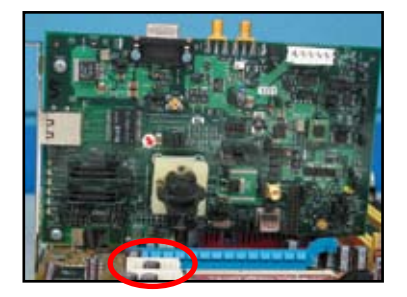

Van

• カード設定の詳細についてはカードの説明書をご参照ください。拡張カー ドを取り付けた後、ジャンパを設定する必要がある場合は、マザーボード ユーザーマニュアルをご参照ください。

• 拡張カードのケーブル接続の手順についてはマザーボードユーザーマニュ アルをご参照下さい。

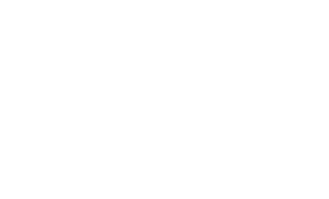

### **1.7 ディスクドライブを取り付ける**

### **1.7.1 PATA 光学ディスクドライブ**

1. タミーカハーを取り外し、光字ティ 2. ネン穴の位置を合わせ、テイスクドフ スクドライブをベイに挿入します。 イブをネジで固定します。

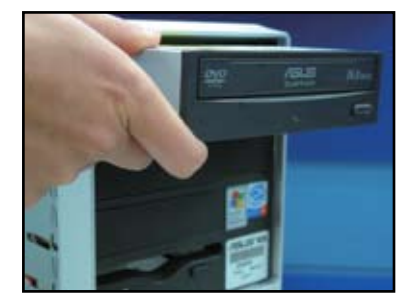

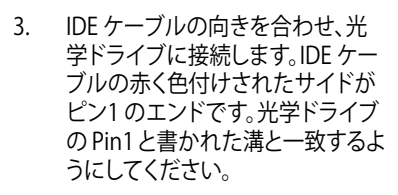

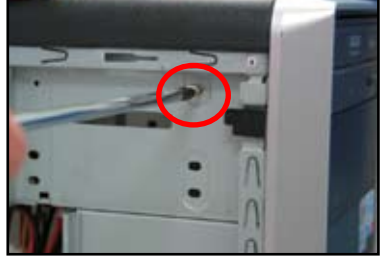

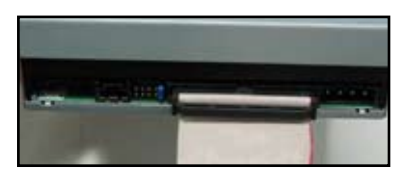

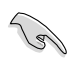

IDE ケーブルは正しい向きにしか取り付けられません。IDE ケーブルを無理にコネ クタに接続しないでください。

- 4. 4ピン電源ケーブルを光学ドライ 5. オーディオケーブルを光学ドライブ ブに接続します。
- のコネクタに接続します。

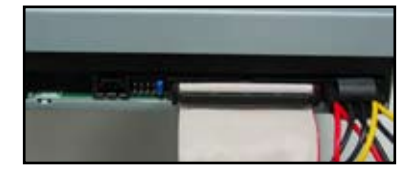

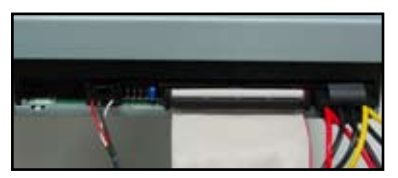

### **1.7.2 SATA 光学ディスクドライブ**

1. タミーカハーを取り外し、光字テイ 2. ネンハの位置を合わせ、テイスクド スクドライブをベイに挿入します。

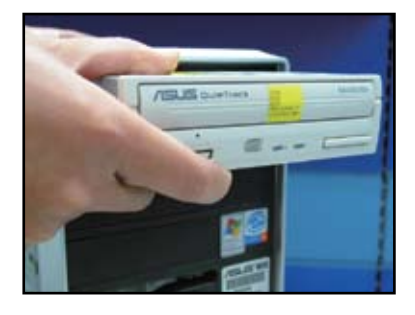

3. SATA ケーブルの向きを合わせ、光 学ドライブに接続します。 SATA ケ ーブルは正しい向きにしか取り付 けられません。SATA ケーブルをコ ネクタに無理に接続しないでくだ さい。

ライブをネジで固定します。

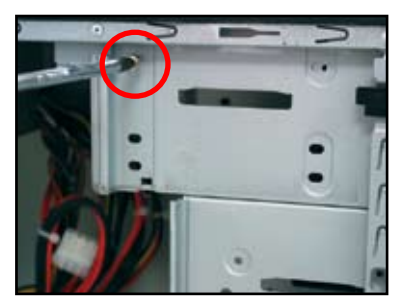

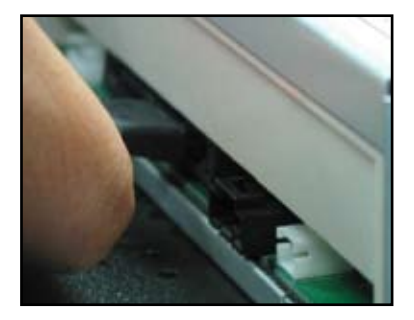

- 4. SATA 電源ケーブルを光学ドライブ に接続します。
- 5. オーディオケーブルを光学ドライブ のコネクタに接続します。

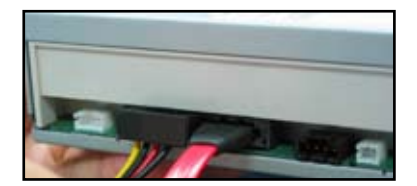

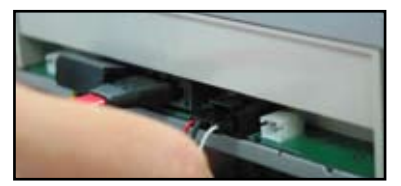

### **1.7.3 フロッピーディスクドライブ**

- 1. タミーカハーを取り外し、ノロッヒ 2. ネン穴の位置を合わせ、テイスクドフ ーディスクドライブをベイに挿入し ます。
- イブをネジで固定します。

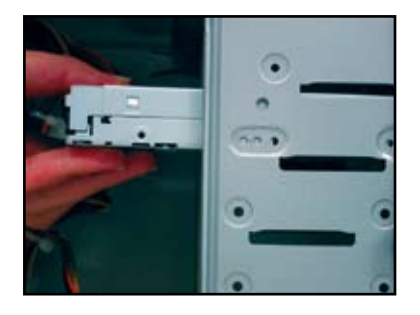

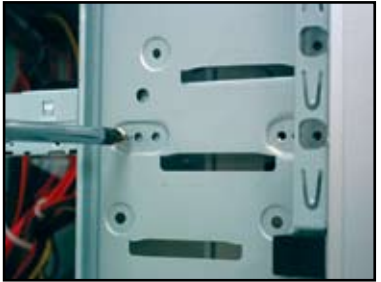

- 3. フロッピーインターフェースケー ブルの向きを合わせ、フロッピー ディスクドライブに接続します。ケ ーブルの赤く色付けされたサイド がピン1のエンドです。フロッピー ディスクドライブのピン1と一致 するようにしてください。
- 4. フロッピー電源ケーブルを、フロッピ ーディスクドライブ背面にあるコネク タに接続してください。

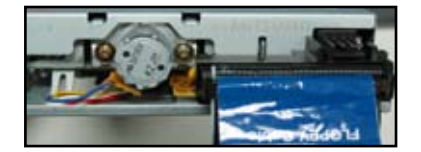

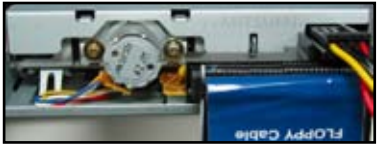

### **1.7.4 PATA ハードディスクドライブ**

- 1. PATA ハードディスクドライブをベ イに挿入します。
- 
- 

ネジ穴の位置を合わせ、ディスクド ライブをネジで固定します。

- 3. 信号ケーブルの同きを合わせ、ハー 4. 4ヒン電源ケーブルをハードテイス ドディスクドライブに接続します。 ケーブルの赤く色付けされたサイ ドがピン1のエンドです。また、中 央のノッチと一致させてください。 ケーブルをコネクタに無理に接続 しないでください。
- クドライブ背面にあるコネクタに接 続します。

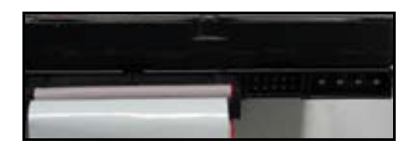

5. 信号ケーブルのもう片方を、マザー ボードの対応するスロットに接続し ます。

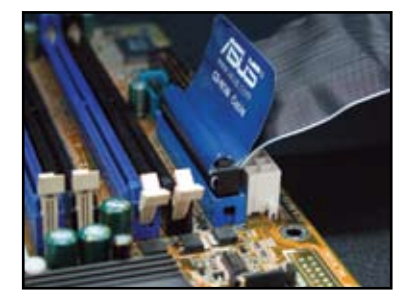

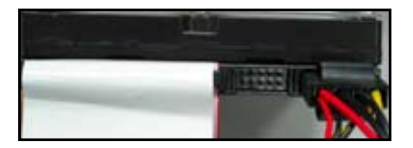

### **PATA ハードディスクドライブを取り付ける際の注意**

• お使いの OS が、RAID またはその他 のコントローラで管理されているハ ードディスクドライブにインストール されている場合、最初にコントロール ドライバをハードディスクにインスト ールする必要があります。

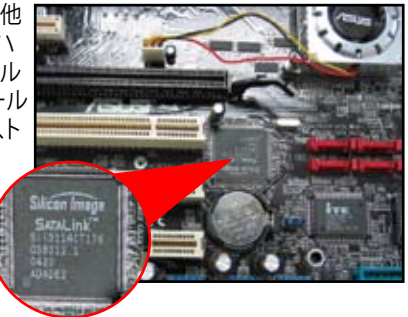

• ケーブルにはプルタブがついていま す。ケーブルのラベルを基に、ディス クドライブを取り付けてください。ピ ンへの損傷を避けるために、ケーブ ルタブを持って、ケーブルを取り外し てください。

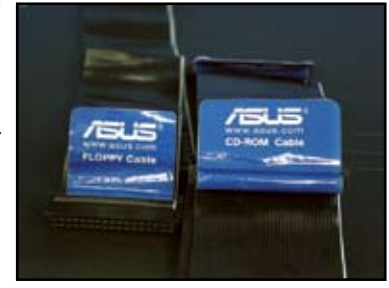

- ATA IDE ディスクドライブ用に2本の ケーブルがあります。新型の80 ワイ ヤケーブル (右)と旧型の 40ワイヤ ケーブル (左)です。ATA66/100/133 ディスクドライブ用には、80ワイヤケ ーブルのみの使用がより良いパフォ ーマンスを提供します。 40ワイヤケ ーブルは通常光学ドライブ用です。
- ケーブルコネクタは色分けされてい ます。ブルーはホストコネクタ用、ブ ラック/グレイはプライマリ/セカンダ リディスクドライブ用です。
- 2基の IDE デバイスを接続する場 合、ジャンパを別々の位置に設定す る必要があります。1基はマスター、 1基はスレーブです。80ワイヤケー ブルをご使用の場合、ケーブルセレク ト機能(IDEケーブルのブラックのコ ネクタを接続したHDDがマスターに なる機能)が使用できます。

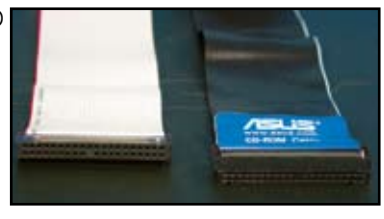

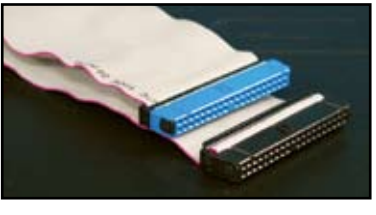

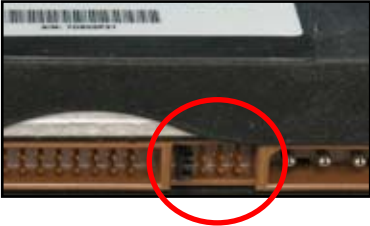

### **1.7.5 SATA ハードディスクドライブ**

1. SATA ハードディスクドライブをベ イに挿入します。

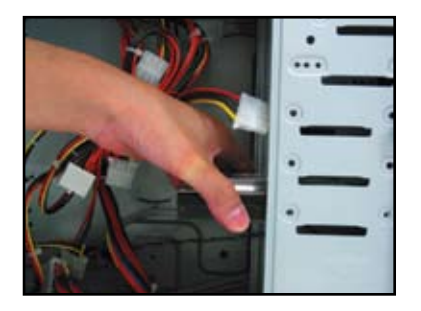

3. SATA ケーブルの向きを合わせ、ハ ードディスクドライブに接続します。 ケーブルは一方向にのみ取り付け ることができます。

2. ネジ穴の位置を合わせ、ディスクド ライブをネジで固定します。

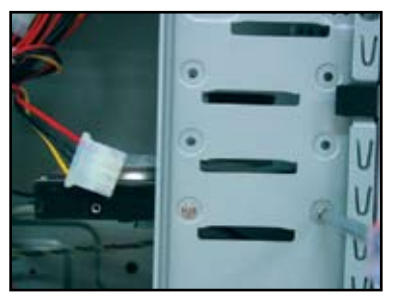

4. SATA 電源ケーブルを、ハードディス クドライブ背面にあるコネクタに接 続します。

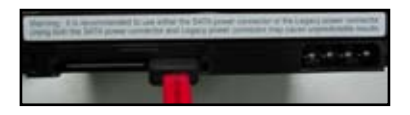

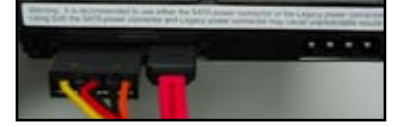

### **SATA ハードディスクドライブを取り付ける際の注意**

- Serial ATA (SATA) インターフェー スはより高速のデータ送信速度を 提供し、より良い電圧許容差を提供 します。SATA ケーブルは細く設計さ れているため配線が容易になり、ケ ース内のエアフローも改善します。
- SATA 電源ケーブルコネクタは従来の 4ピン電源コネクタとは異なります。 本製品は電源アダプタケーブルを同 梱しています。 ご使用の電源装置にこ の新型コネクタが付属していない場 合、ご利用頂けます。

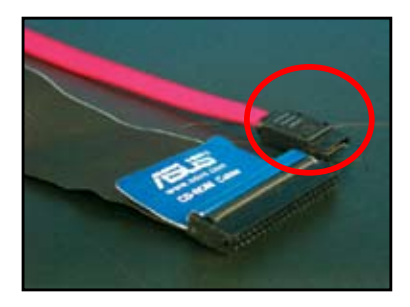

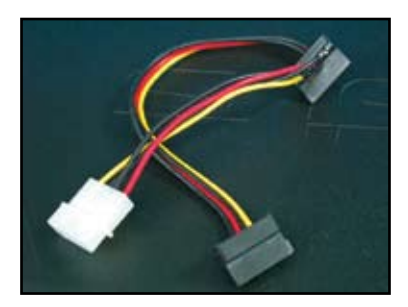

### **1.8 フロントパネルケーブル**

フロントパネルケーブルを接続する手順

- RESET (リセットスイッチ)
- PLED (電源 LED)
- PWRSW (電源スイッチ)
- IDE\_LED (IDE ハードディスクアクティブLED)
- SPEAKER (スピーカーコネクタ)

#### **20-8 ピンフロントパネルコネクタ**

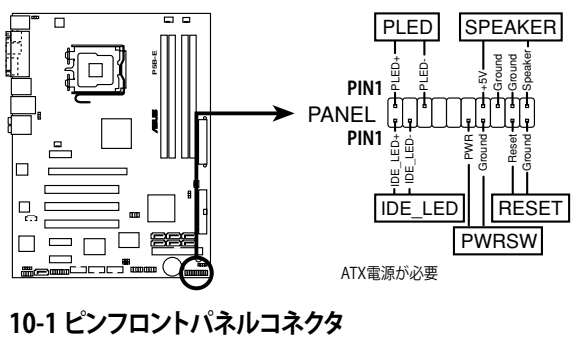

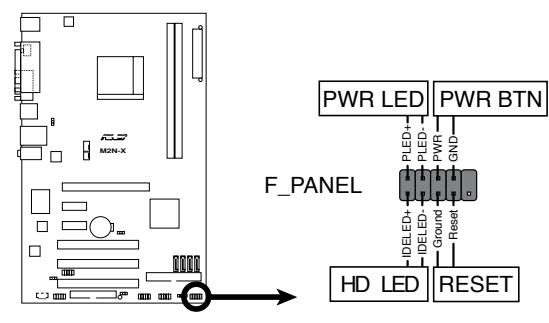

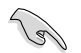

- お使いのケースのフロントパネルケーブルは、モデルまたは設計が異なる場 合があります。ラベルの表示に従って、これらのコネクタをマザーボードに接続 してください。
- ピンの位置が正しいのにLEDが点灯しない場合は、アースピンと信号ピンの位 置を間違えている場合があります。通常、ホワイトのワイヤがアースピン用、色 分けされたワイヤが信号ピン用です。
- SPEAKER、RESET、PWRSW フロントパネルケーブルには特定の向きはありませ んが、IDE\_LED ケーブルとPLED ケーブルには向きがあります。ケーブル PIN1 をマザーボードのコネクタ PIN1 に接続してください。
- フロントパネルコネクタはマザーボードのモデルにより異なります。詳細はユ ーザーマニュアルをご参照ください。

### **ASUS Q-Connector**

ASUS Q-Connector により、フロントパネ ルケーブルの取り付け/取り外しが簡単に 行えます。詳細はユーザーマニュアルをご 参照ください。

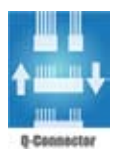

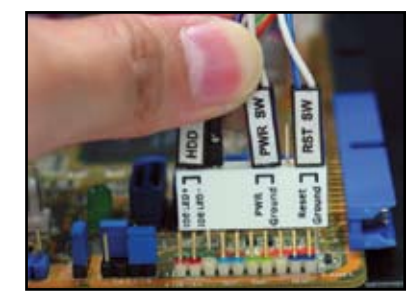

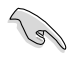

Q-Connector は特定モデルでのみ利用することができます。詳細はユーザーマニュ アルをご参照ください。

# **1.9 ATX 電源を接続する**

ATX 電源コネクタは一方向にのみ接続できます。サイドクリップを使用して、コネクタ をマザーボードに固定してください。電源オス・コネクタをマザーボードの電源メス・ コネクタに無理に接続しないでください。通常、マザーボードには24ピンと4ピンの2 つの電源コネクタがあります。古いタイプの電源装置では、 20ピン電源コネクタしか搭 載していないものもありますが、これはマザーボードの 24ピン電源コネクタに接続す ることができます。

#### **24ピン電源コネクタ 20ピン電源コネクタ**

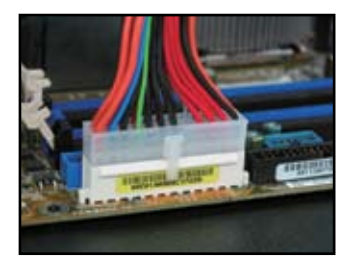

**4ピン電源コネクタ**

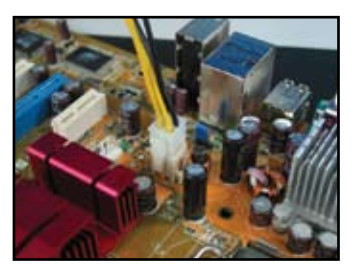

**(24ピン電源メス・コネクタに取り付けたもの)**

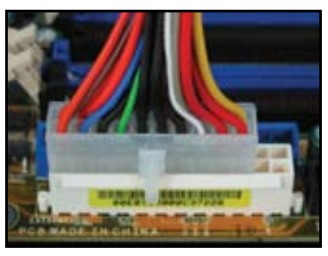

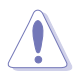

- AC 電源または電源装置をオフにしてから、電源コネクタをマザーボードに接 続してください。
- 電源コネクタがマザーボードにしっかり取り付けられていることをご確認くだ さい。
- ご使用の電源装置が 20 +4(24)ピンコネクタをサポートしている場合、2つ のコネクタを組み合わせ、マザーボードの24ピンコネクタに取り付けることが できます。

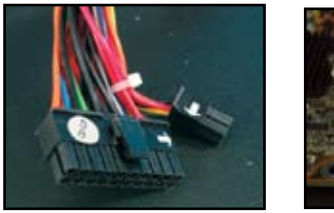

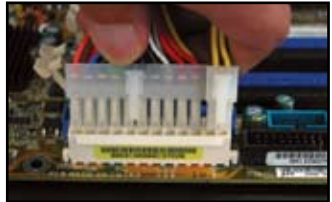

### **電源コネクタ**

**20+4(24) ピン ATXコネクタ 4ピン ATXコネクタ**

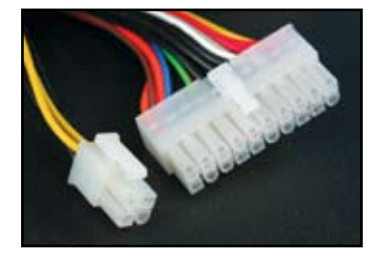

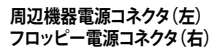

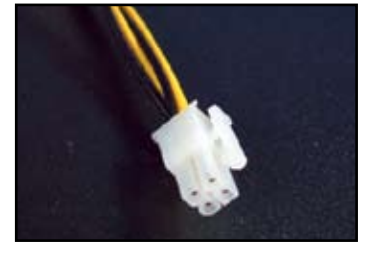

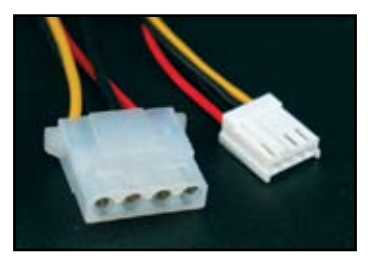

# **1.10 周辺デバイスとアクセサリ**

下の図を参考にし、周辺デバイスとアクセサリを接続してください。

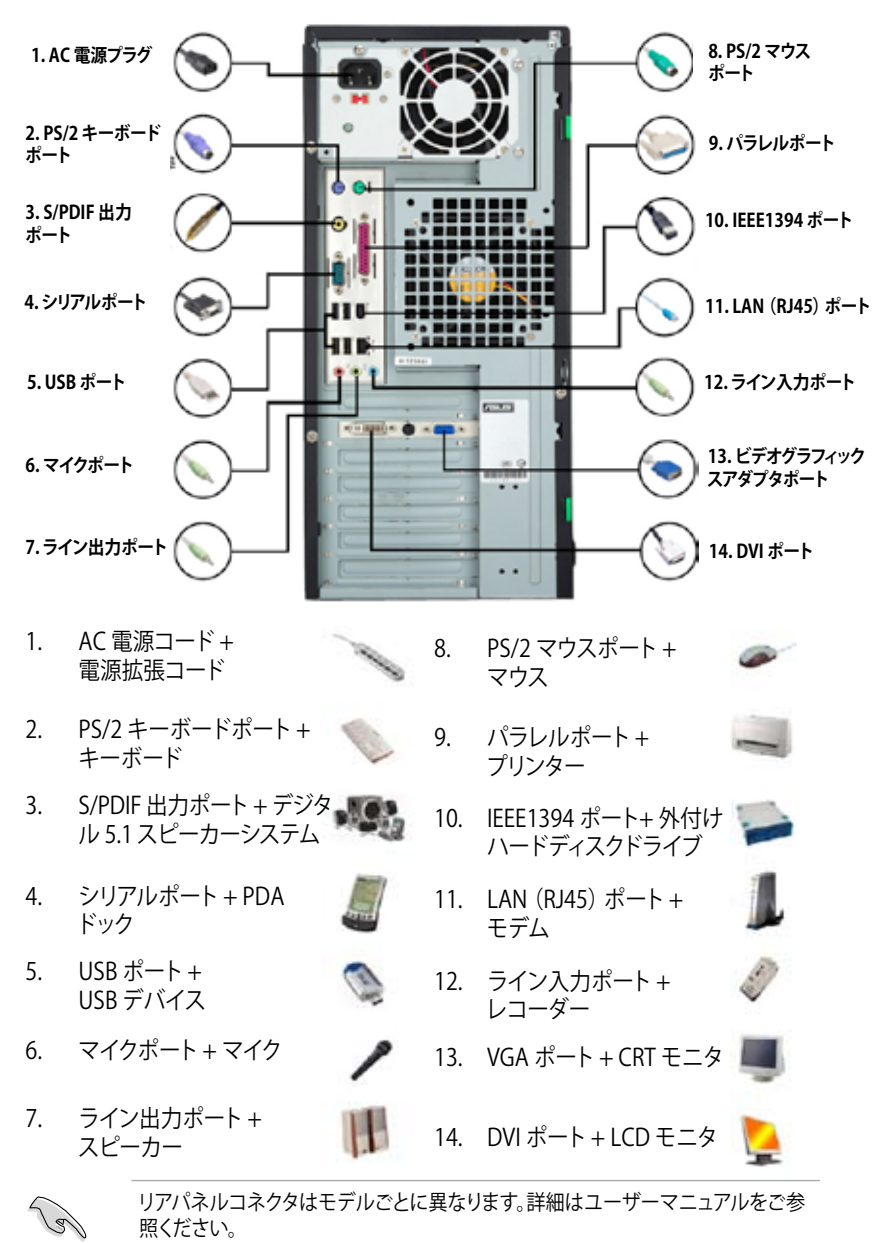

### **1.11 初めて起動する**

システムの電源をオンにすると、システムは、起動時の自己診断テスト (POST) を実行 します。テストを実行している間、BIOSがビープ音を出します。以下のBIOS ビープコー ド表をご覧ください。

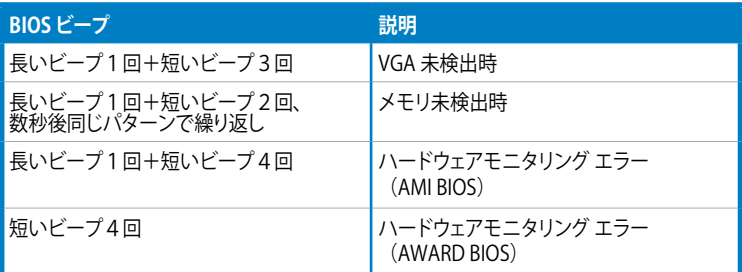

### **トラブルシューティング**

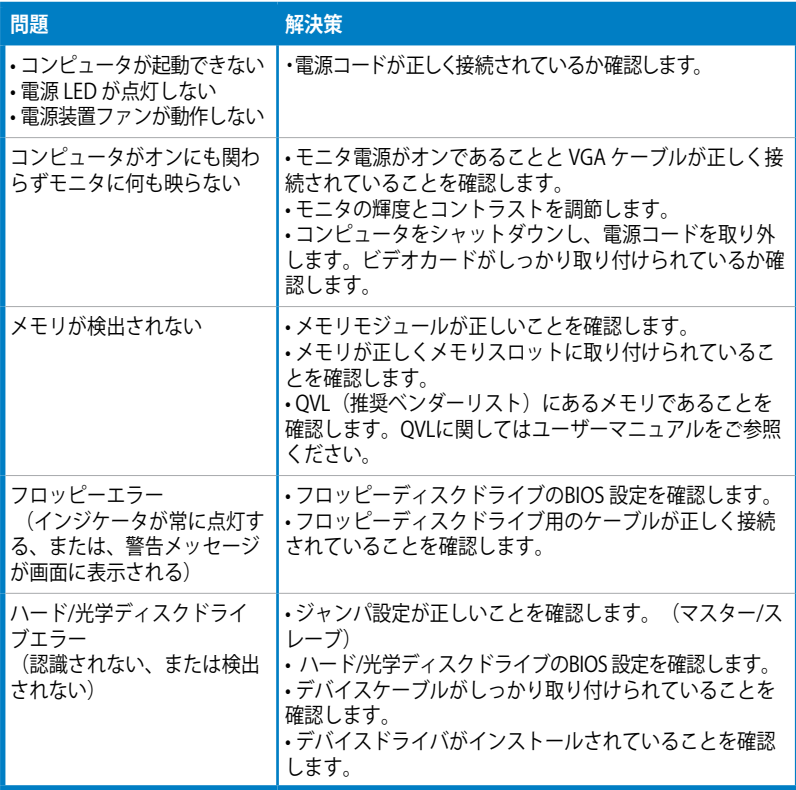

# **Chapter 2: BIOS 管理更新**

# **2.1 AFUDOS**

AFUDOS ユーティリティは、BIOS ファイルを保存したブートフロッピーディスクを使用 して、DOS 環境で BIOS ファイルを更新します。また、このユーティリティで現在の BIOS ファイルをバックアップ用に保存しておくこともできます。

#### **現在のBIOSをコピーする**

AFUDOS ユーティリティを使用して現在の BIOS ファイルをコピーします。

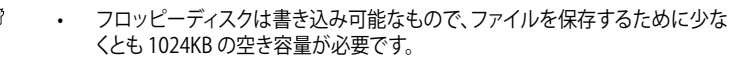

- 説明で使用しているBIOS の画面は一例です。実際の BIOS 画面とは、異なる場 合があります。
- 1. マザーボードサポート DVD に収録されたAFUDOS ユーティリティ (afudos.exe) をブートフロッピーディスクにコピーします。
- 2. DOSモードでシステムを起動し、プロンプトで以下のように入力します。

```
afudos /o[filename]
```
[filename]は自由に決めることができます。入力可能な名前は、8文字以下の英数 字のファイル名と3文字の英数字の拡張子です。

**ファイル名 拡張子 A:\>afudos /oOLDBIOS1.rom**

3. <Enter>を押します。マザーボードのBIOSファイルがフロッピーディスクにコピー されます。

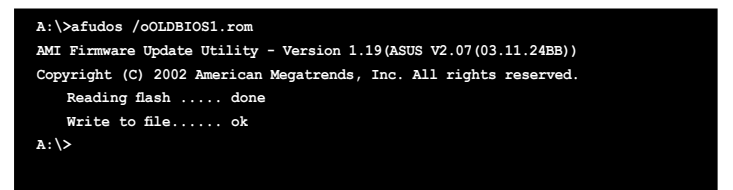

BIOS ファイルがコピーされると、DOS プロンプトに戻ります。

### **BIOSファイルを更新する**

AFUDOSユーティリティを使用してBIOSファイルを更新する手順

1. ASUS Web サイト (www.asus.co.jp) にアクセスして、マザーボード用の最新の BIOS ファイルをダウンロードして、ブートフロッピーディスクに保存してください。

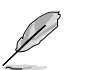

BIOSファイル名は紙などに書きとめてください。DOSプロンプトでBIOSファイル名 を正確に入力する必要があります。

- 2. マザーボードサポート DVD に収録されたAFUDOS ユーティリティ (afudos.exe) を ブートフロッピーディスクにコピーします。
- 3. DOSモードでシステムを起動し、プロンプトで以下のように入力します。

**afudos /i[filename]**

[filename] はブートフロッピーディスクに保存した最新のBIOS ファイル名です。

**A:\>afudos /iP5K3D.ROM**

4. ファイルが確認されると、BIOS の更新が開始されます。

#### **A:\>afudos /iP5K3D.ROM**

```
AMI Firmware Update Utility - Version 1.19(ASUS V2.07(03.11.24BB))
Copyright (C) 2002 American Megatrends, Inc. All rights reserved.
   WARNING!! Do not turn off power during flash BIOS
   Reading file ....... done
   Reading flash ...... done
   Advance Check ......
   Erasing flash ...... done
   Writing flash ...... 0x0008CC00 (9%)
```
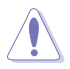

BIOS の更新中にシステムのシャットダウンやリセットを行わないでください。システ ムエラーの原因となります。

5. BIOS の更新プロセスが完了すると、DOS プロンプトに戻ります。HDDからシステ ムを再起動してください。

```
A:\>afudos /iP5K3D.ROM
AMI Firmware Update Utility - Version 1.19(ASUS V2.07(03.11.24BB))
Copyright (C) 2002 American Megatrends, Inc. All rights reserved.
   WARNING!! Do not turn off power during flash BIOS
   Reading file ....... done
   Reading flash ...... done
   Advance Check ......
   Erasing flash ...... done
   Writing flash ...... done
   Verifying flash .... done
   Please restart your computer
A:\>
```
# **2.2 Award BIOS Flash Utility**

### **BIOSを更新する**

AwardBIOS Flash Utility を使用してBIOSを更新することができます。このユーティリテ ィを使用してBIOS を更新するには、以下の手順に従ってください。

1. ASUS Web サイト(www.asus.co.jp) から最新のBIOS ファイルをダウンロードし てください。ファイル名を「 M2N32SLI.BIN (例)」に変更し、フロッピーディスク、 CD ROM、USB フラッシュメモリに FAT 16/12 フォーマットで保存します。

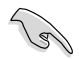

間違った BIOS ファイルをインストールしないように、フロッピーディスクには、更新 用の BIOS ファイルのみを保存してください。

- 2. AwardBIOS Flash Utility (awdflash.exe) をコピーします。 サポート CD/DVDの 「Software folder 」から 最新の BIOS ファイルを保存したフロッピーディスク、 CD ROM、USB フラッシュメモリにコピーしてください。
- 3. ブートフロッピーディスク、CD ROM、 USB フラッシュメモリからDOS モードでシ ステムを起動してください。
- 4. DOS モードで、<X:> (X はディスクに割り当て たドライブレターです) を使ってBIOS ファイルと AwardBIOS Flash を保存し たフロッピーディスク、 CD ROM、USB フラッシュメモ リのフォルダに入れかえて ください。
- 5. プロンプトで「awdflash」と タイプし<Enter>を押すと、 Award BIOS Flash Utility 画面が表示されます。

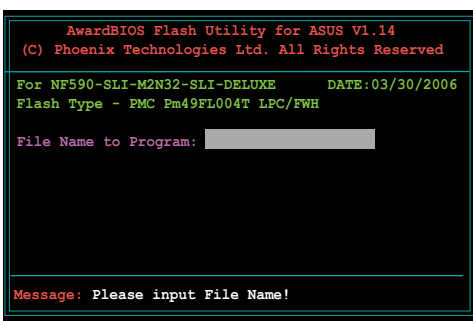

6. 「**File Name to Program**」 に BIOS ファイル名を入力 して<Enter>を押してくだ さい。

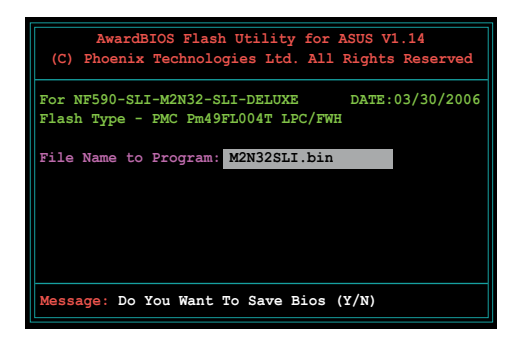

- 7. 現在のBIOS ファイルを保存する、という内容の指示が出たら、<N>を押すと、次 の画面が表示されます。
- 8. ファイルが確認されると、 BIOS の更新が開始されます。

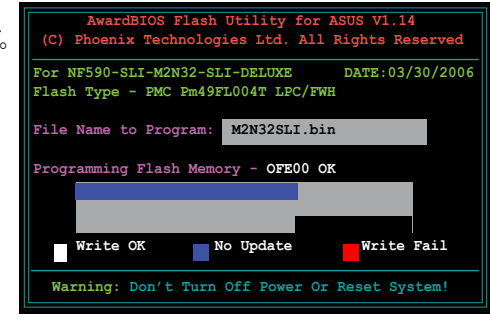

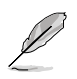

更新中にシステムをオフにしたり、リセットしたりしないでください。

9. 「**Flashing Complete**」とい うメッセージが表示されま す。これは BIOS の更新が完 了したことを示します。フロ ッピーディスクを取り出し、 <F1>を押してシステムを再 起動します。

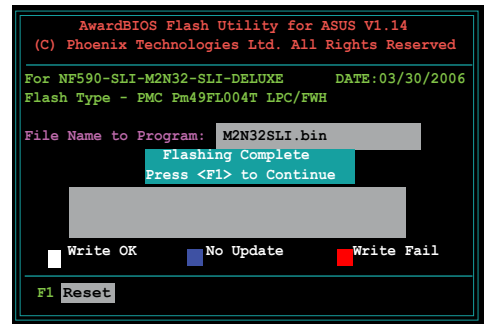

### **現在のBIOSファイルを保存する**

AwardBIOS Flash Utility を使って現在の BIOS ファイルをを保存することができます。 BIOS更新時に障害を起こした場合や、破損した場合の、BIOS ファイルの復旧に使用し ます。

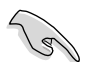

フロッピーディスク、 CD ROM、USB フラッシュメモリに、BIOS ファイルを保存す るための十分な空き容量があることを確認してください。

> **Flash Type - PMC Pm49FL004T LPC/FWH File Name to Program: 0112.bin**

**Save current BIOS as:** 

AwardBIOS Flash Utility を使って現在の BIOS を保存する

- 1. 前セクションのステップ1か ら6の手順を行ってください。 **AwardBIOS Flash Utility for ASUS V1.14 (C) Phoenix Technologies Ltd. All Rights Reserved For NF590-SLI-M2N32-SLI-DELUXE DATE:03/30/2006**
- 2. 現在の BIOS ファイルを保 存するように指示が出たら <Y>を押すと、次の画面が 表示されます。

3. 「**Save current BIOS as**」に BIOS ファイルのファイル名 を入力して<Enter>を押し ます。

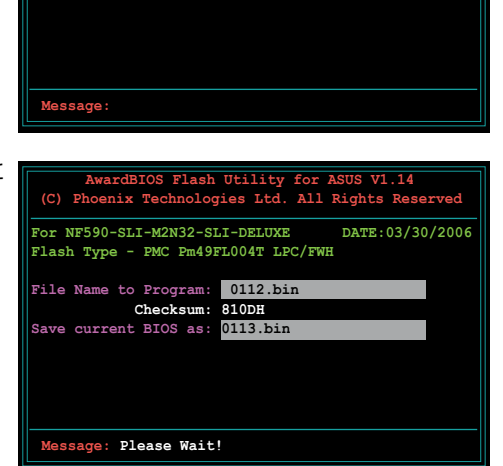

4. BIOS ファイルがフロッピー ディスクに保存され、BIOS 更新プロセスに戻ります。

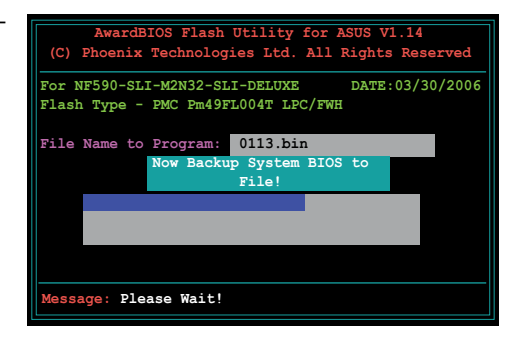

# **2.3 ASUS Update**

ASUS Update は、Windows゙ 境境 ぐくサーホードの BIOS を官埋、保仔、更新するユー ティリティです。以下の機能を実行することができます。

- マザーボードの BIOSファイルを保存する
- インターネットから最新の BIOS ファイルをダウンロードする
- 最新のBIOSファイルにBIOSを更新する
- インターネットから直接BIOSを更新する
- BIOSのバージョン情報を表示する

このユーティリティはマザーボードに付属しているサポートCD/DVD からインストールします。

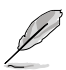

ASUS Update でインターネットを使用した機能を使用するためには、インターネッ ト接続が必要です。

### **ASUS Update をインストールする**

手順

- 1. 光学ドライブにサポートCD/DVDをセットします。ドライバメニューが表示されます。
- 2. Utilities タブをクリックし、「**Install ASUS Update VX.XX.XX**」をクリックします。
- 3. ASUS Update ユーティリティがシステムにインストールされます。

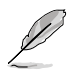

このユーティリティを使用してBIOS を更新する場合は、すべての Windows® アプリ ケーションを終了してください。

#### **インターネットを通してBIOSを更新する** 手順

1. スタートメニュー →プログラム→ASUS→ASUSUpdate→ASUSUpdate をクリック します。ASUS Update ユーティリティを起動すると、ASUS Update メインウィンド ウが表示されます。

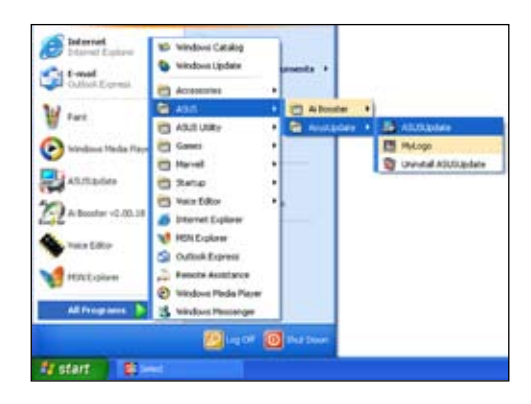

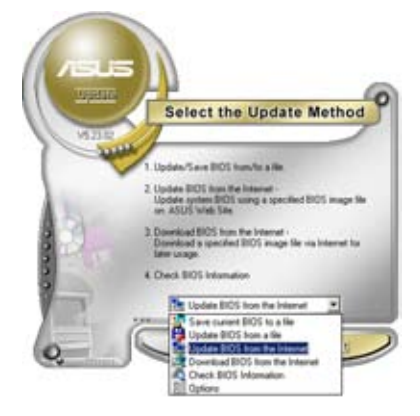

2. ドロップダウンメニューから、 「**Update BIOS from the internet**」を選択し、「**Next**」をクリ ックします。

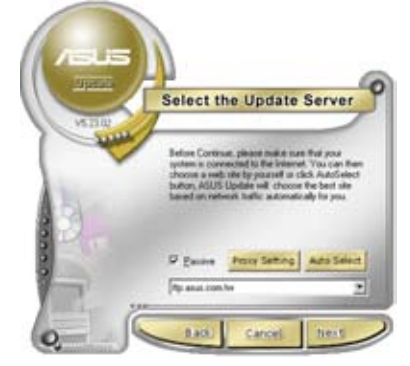

3. 最寄りの ASUS FTPサイトを選択す るか、「**AutoSelect**」をクリックし、 「**Next**」をクリックします。

- 4. ダウンロードしたい BIOS バージョン を選択し、「**Next**」をクリックします。
- 5. 画面の指示に従って、更新プロセスを 完了します。

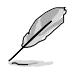

ASUS Update ユーティリティはイ ンターネットから最新版に更新す うっという。ここの機能 を利用できるように、常に最新版 をご使用ください。

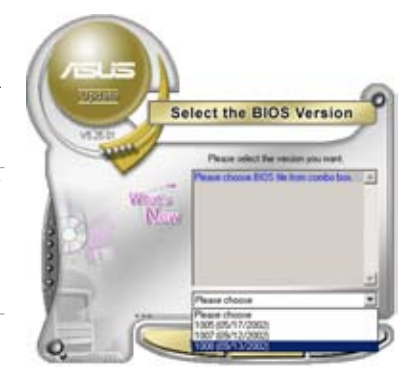

### **BIOSファイルからBIOSを更新する**

手順

- 1. 「スタートメニュー」→「プログラム」→「ASUS」→「ASUSUpdate 」→ 「ASUSUpdate 」をクリックして、ASUS Update ユーティリティを起動すると、 ASUS Update メインウィンドウが表示されます。
- 2. ドロップダウンメニューから 「**Update BIOS from a file**」を選択 し、「**Next**」をクリックします。

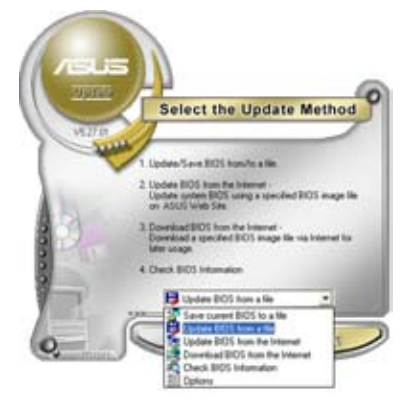

- 3. OpenダイアログからBIOSファイルを 探し、「**Open**」をクリックします。
- 4. 画面の指示に従い、更新プロセスを 完了します。

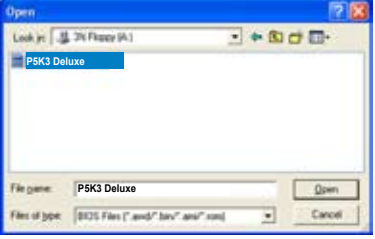

# **Chapter 3: トラブルシューティング**

## **3.1 マザーボード DIYのトラブルシューティング**

コンピュータを組み立てた後、起動に関してトラブルが起こる場合があります。ここで は OS を起動する前の、 PCに関してよく聞かれる問題と解決方法を記載しています。基 本トラブルシューティングに関してご参照ください。 ASUS テクニカルサポートチーム にご連絡頂く、または保証サービスを受けるため製品を送付頂くより、問題を早く解決 することができます。

#### **3.1.1 基本トラブルシューティング**

#### **A. 接続不良**

- 1. 金色の端子部またはピンに埃が付 いていないことを確認します。
- 2. 綿棒または消しゴムを使い、金色の 端子部の埃をそっと取り除きます。消 しゴムのカスも忘れずに取り除いてく ださい。

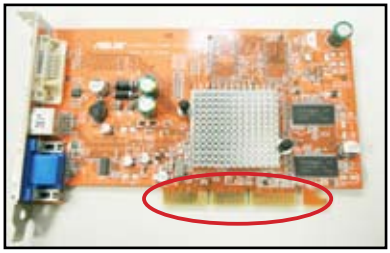

**ビデオカードの金色の端子部**

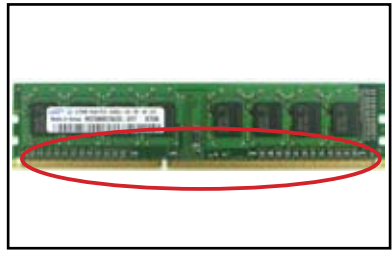

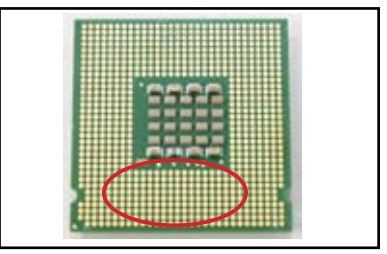

**メモリの金色の端子部 LGA775プロセッサの金色の端子部分**

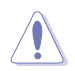

各カードまたはCPUは両端部分だけに触れるように持ち、金色の端子部分に触れ ないでください。また、静電気によりデバイスが損傷する恐れがあります。各デバイ スを取り扱う前に、静電気除去装置に触れるなど、静電気対策をしてください。

3. コネクタピンまたはCPUのピンが破損していないか、または曲がっていないか確 認してください。曲がって損傷したピンはコンポーネントの故障の原因となりま す。ダメージが見つかった場合は、販売店までご連絡ください。

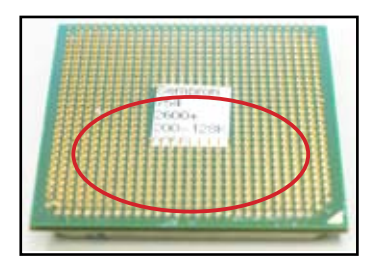

**AMD CPU の金色のピン**

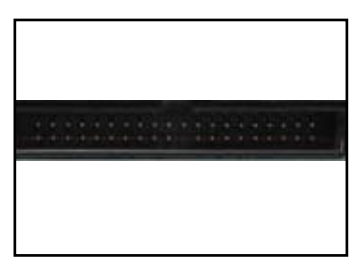

**コネクタピン**

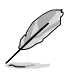

ご購入頂いた後にピンが破損したり、曲がった場合は、販売店が修理費を請求させ て頂く場合があります。また、ピンが破損したり、曲がった場合、修理が不可能な場 合があります。

#### **B. CPUのオーバーヒート**

1. CPUの表面を清潔な布で拭き取りま す。 ヒートシンクが接触するCPU上面 の金属部分に、サーマルグリースを適 量塗布します。薄く、均一に塗り広げて ください。

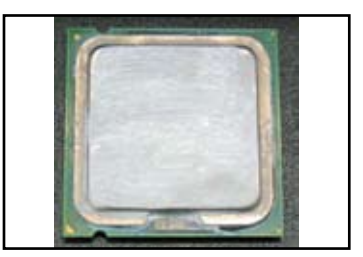

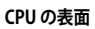

2. ヒートシンクとファンに埃等が付着していないことを確認します。

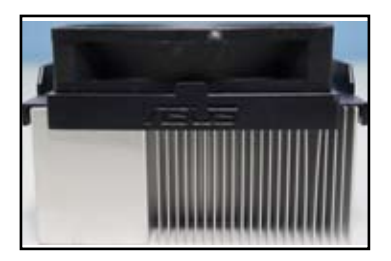

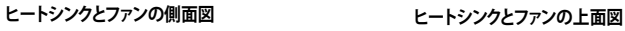

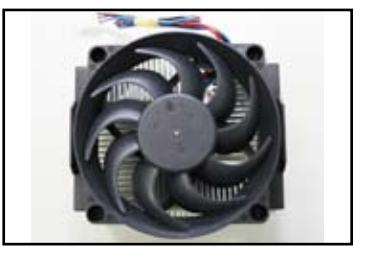

3. ヒートシンクとファンのメーカーの説明書に従い、ファンの回転速度を落とす埃 等を取り除きます。

### **3.2 その他の問題**

- システムからデバイスを取り外す際は、全ての電源ケーブルを取り外してから行 ってください。
- POST中に、全てのエラーメッセージがスクリーンに表示されます。
- BIOS がビープ音を出す場合、セクション 1.11 をご参照下さい。
- 追加のチェックをする場合、以下のチェックリスト表をご参照ください。

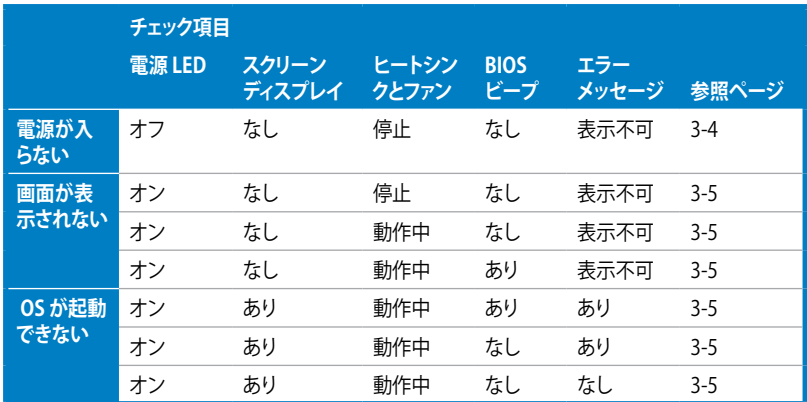

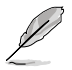

問題が解決された後、新たな問題が起きた場合は、再びチェックリストでご確認く ださい。問題が解決されない場合は、販売店またはASUS テクニカルサポートチー ムにご連絡ください。

### **3.2.1 電源が入らない**

ASUS マザーボードはスタンバイ電源 LED を搭載しています。 LED はシステムが ONの場合、点灯します。LED が点灯しない 場合、以下の手順に従い問題を解決してく ださい。

1. 電源装置で、お使いのエリアの正しい AC 入力電圧を選択してください。ま た、電源装置がオンであることを確認 してください。

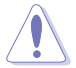

- AC 入力電圧を調節する前 に、電源プラグを抜いてくだ さい。 電源装置が損傷する 原因となります。
- 電源装置で正しい AC 入力 電圧を選択しないと、システ ムが深刻なダメージを受け る恐れがあります。

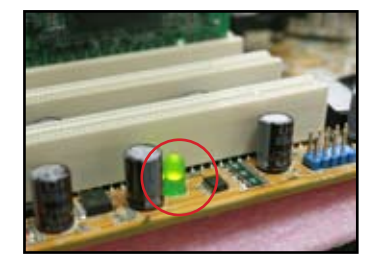

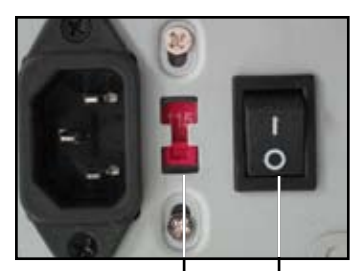

**AC 入力電圧スイッチ 電源スイッチ**

**「—」: オン、「O」: オフ**

- 2. 雷源コードをコンセントに接続してい ることを確認してください。
	- 電源プラグを直接コンセントに 接続してください。 延長コード、 UPS(無停電電源装置)、その他 のデバイスには接続しないでく ださい。
	- システムとモニタの電源プラグ の差し込み口を逆にし、コンセン トが通常通り機能しているか確 認してください。

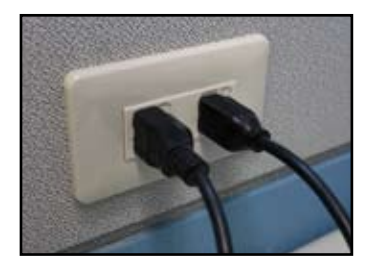

3. 問題が解決されない場合は販売店にご連絡ください。新しい電源装置のご購入 が必要な場合があります。電源装置が機能する場合、マザーボードに問題があり ます。ASUS マザーボードの販売店にご連絡頂き、 マザーボード保証サービスを ご利用ください。

### **3.2.2 起動できない、画面が表示されない**

起動できない、画面が表示されない場合の多くは、デバイスの欠陥、取り付けの不備に よるものです。以下の手順に従い問題を解決してください。

- 1. システム電源ケーブル、モニタ電源ケーブルを含む全ての電源ケーブルが取り付 けられていることを確認してください。
- 2. 問題が拡張デバイスによるものかご確認ください。
	- 全ての拡張カード、拡張デバイスを取り外してください。システムの起動に は、マザーボード、モニタ、ビデオカード、メモリモジュール、電源装置、ヒー トシンクとファン、キーボード、マウスのみをご使用ください。
	- システムが通常通り動作する場合、拡張デバイスのどれか1つに問題があ ります。取り外した拡張デバイスをシステムに1つずつ取り付け、問題のあ るデバイスを調べます。
- 3. 問題が基本のシステムデバイスによるものかご確認ください。
	- 予備のデバイスをお持ちの場合、順番にデバイスを交換し、欠陥のあるデバ イスを調べます。デバイスを交換する順番は「メモリモジュール、CPU、マザ ーボード、ハード/光学ディスクドライブ、キーボード/マウス」です。

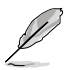

欠陥のあるデバイスが見つかった場合、デバイスの販売店にご連絡ください。

### **3.2.3 OS を起動できない**

- 1. ハードウェア追加後に問題が起きた場合、新しく追加したハードウェアを取り外 し、システムを再起動します。そのハードウェアなしでシステムが通常どおり動作 する場合、そのハードウェアに欠陥があるか、システムに互換性がありません。ハ ードウェアの販売店にご連絡ください。
- 2. ソフトウェアまたはドライバをインストール後に問題が起きた場合、以下の手順 に従って問題を解決してください。
	- a. セーフモードで OS を起動し、ソフトウェアまたはドライバを削除します。
	- b. 追加のサポートが必要な場合、 OS のメーカーにご連絡ください。
	- c. 上記の方法で問題が解決しない場合、ハードディスクドライブを初期化し、 新しい OS を再インストールする必要があります。
- 3. BIOS 設定を変更後に問題が起きた場合、 再起動してBIOS に入り、初期設定をロ ードします。詳細はマザーボードユーザーマニュアルをご参照ください。
- 4. コンピュータウイルスの感染またはファイルの破損が原因で問題が起きた場合、 以下の手順に従って問題を解決してください。
	- a. セーフモードで OS に入り、アンチウイルスアプリケーションを使ってシステ ム全体のウイルススキャンを行ってください。
	- b. 追加のサポートが必要な場合、 OS メーカーにご連絡ください。
	- c. 上記の手順で問題が解決されない場合、ハードディスクドライブを初期化 し、新しい OS を再インストールする必要があります。

### **3.2.4 FAQ**

- Q1: POST で報告されるメモリが、取り付けているメモリと異なります。
- A1: この問題は、メモリモジュールに欠陥がある、またはメモリが正しく取り付けられ ていないことが原因に挙げられます。メモリに欠陥が無いことと、メモリが正しく 取り付けられていることをご確認ください。詳細はマザーボードユーザーマニュ アルをご参照ください。 4.0 GB のメモリを取り付けて3.X GBと報告された場合 は、正常です。
- Q2. システムがフロッピーディスクドライブを検出できませんが、フロッピーディスク ドライブインジケータは点灯しています。
- A2: フロッピーディスクケーブルが間違って取り付けられていると考えられます。ケー ブルの赤く色付けされた端の部分(ピン1 の端) を確認し、フロッピーディスクド ライブのピン1と一致するように接続してください。
- Q3: USB フラッシュメモリまたは外付けハードディスクドライブを取り付けた後、 OS が起動できません。
- A3: システムが USB フラッシュメモリまたはUSB インターフェースハードディスクを 検出すると、起動するデバイスの優先順位が変わる場合があります。USB デバイ スを取り外し、システムを再起動してください。
- Q4: Windows XP をインストールすると、RAID コントローラに取り付けたハードディ スクドライブが検出されません。
- A4: Windows XP にはRAID コントローラドライバが含まれないため、ハードディスク ドライブは検出されません。RAID コントローラードライバをフロッピーディスク にコピーし、 Windows XP 起動ディスクを使用してシステムを起動する際、 <F6> を押してフロッピーディスクからドライバを読み込みます。詳細はマザーボード ユーザーマニュアルをご参照ください。

# **Chapter 4: コンピュータのお手入れのヒント**

### **4.1 PCの適切なお手入れ**

お使いのPCは家庭用電化製品と同様のお手入れが必要です。湿気、直射日光、静電気 を避けてください。ダメージを避けるため、電源をオンにしている間はコンピュータを 移動しないでください。内部に埃が溜まるとディスクドライブの動作に影響します。ま た、コンピュータクラッシュ、コンポーネントの破損を引き起こすオーバーヒートの原因 となります。ご注意ください。

### **4.2 基本知識**

- 1. 使用しないときは、コンピュータに埃よけのカバーを掛けてください。
- 2. コンピュータを使用しているときはCRT モニタの上に何も載せないでください。 通気孔を塞ぐ恐れがあります。正しく 散熱が行われないとモニタの故障の原因と なります。
- 3. コンピュータを設置する際は散熱のためのスペースを取ってください。オーバー ヒートによりシステムがクラッシュする原因となります。
- 4. コンピュータは安定した平らな台の上に置いてください。
- 5. コンピュータを極端な温度の場所で使用しないでください。5°C から 30°C が最 も使用に適した周辺温度です。より良い散熱効果を得るために、エアコン、扇風 機をご使用ください。
- 6. 十分なエアフローを得るため、リボンケーブルを正しく配置してください。

### **4.3 使用上の知識**

- 1. コンピュータの電源を一定の間隔でにオンにし、シャットダウンしてください。コ ンピュータを長時間オンにする必要がある場合は、より性能のよいシステム/CPU ファンと高雷圧の雷源装置をご使用ください。
- 2. 突然の電源障害はハードディスクドライブに損傷を与える原因となります。電源 装置が安定していない場合、無停電電源装置をコンピュータに追加することをお 勧めします。
- 3. データファイルを整理してください。ウイルススキャンとウイルスコードの更新、 ディスクのデフラグを定期的に実行してください。
- 4. 定期的にコンピュータを掃除してください。(掃除の前に全ての電源コードを取 り外してください。)
	- マザーボードとハード/光学ディスクドライブを取り外し、エアーダスターま たは柔らかいブラシで掃除してください。
	- 静電気を発生しない掃除機で電源装置の埃や髪の毛を取り除いてください。

# **4.4 ヒント**

- 1. コンピュータを長時間使用しない場合は、湿気による損傷を防ぐために、ケース 内に除湿乾燥剤を入れてください。
- 2. 高温多湿の気候の地域にお住まいの場合は、1週間おきにコンピュータの電源 を入れることをお勧めします。これにより、湿気による損傷を防ぐことができます。